# **IDMS Uninstall and Install**

## **Uninstall:**

- Go to Start and select Control Panel

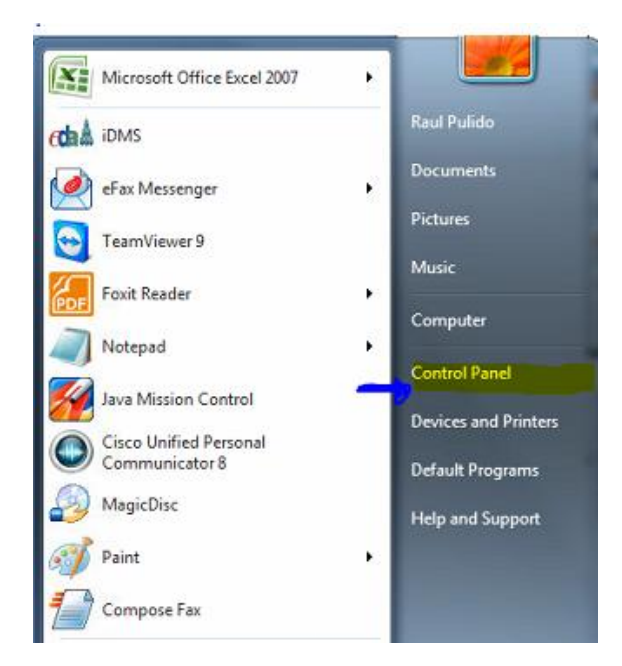

Select Programs – Uninstall Programs

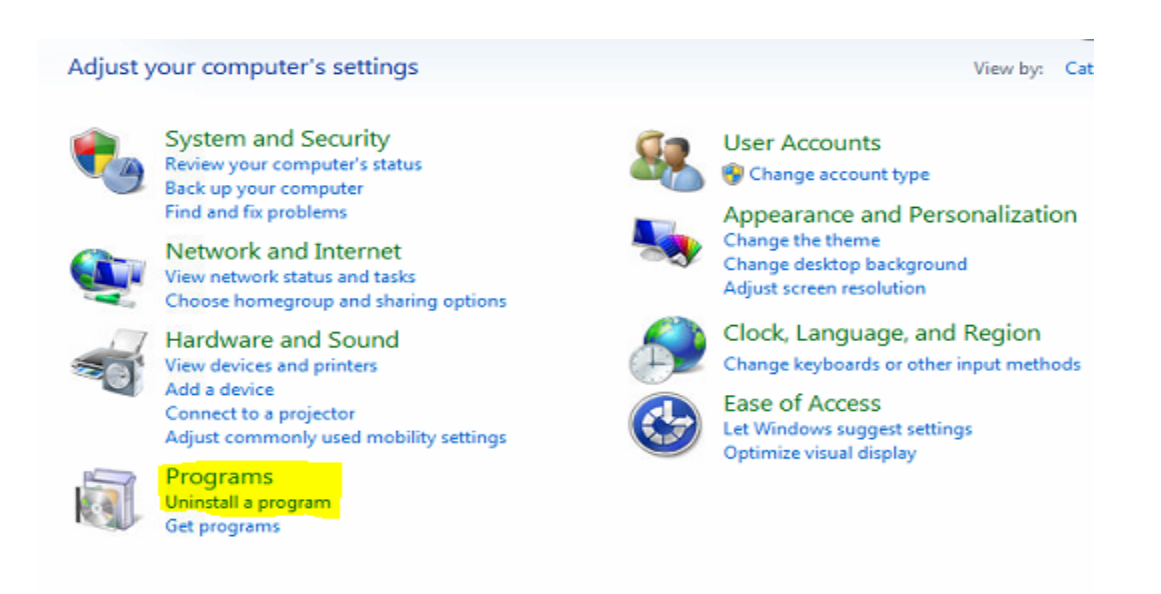

## Select iDMS program then click on Uninstall button.

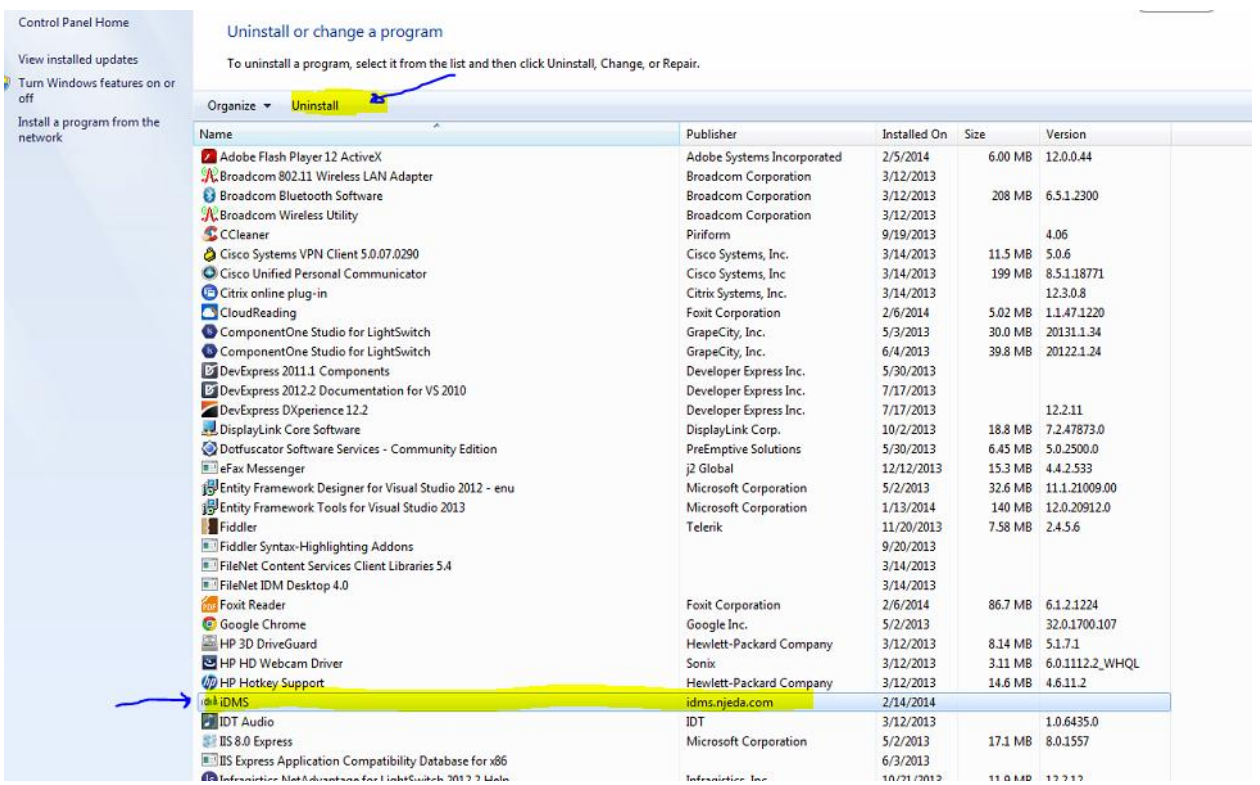

IDMS will disappear from the list.

Close the window and that's it, you completely uninstall the program.

## **Installation**

Open the Internet Explorer and g[o to https://iDMS.NJEDA.c](https://idms.njeda.com/)om and login using your UserId and

#### Password

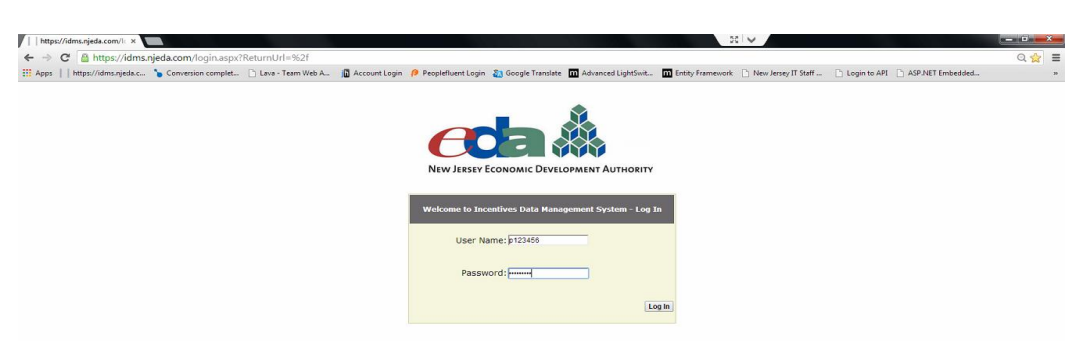

The installation windows will show up. Click on INSTALL iDMS

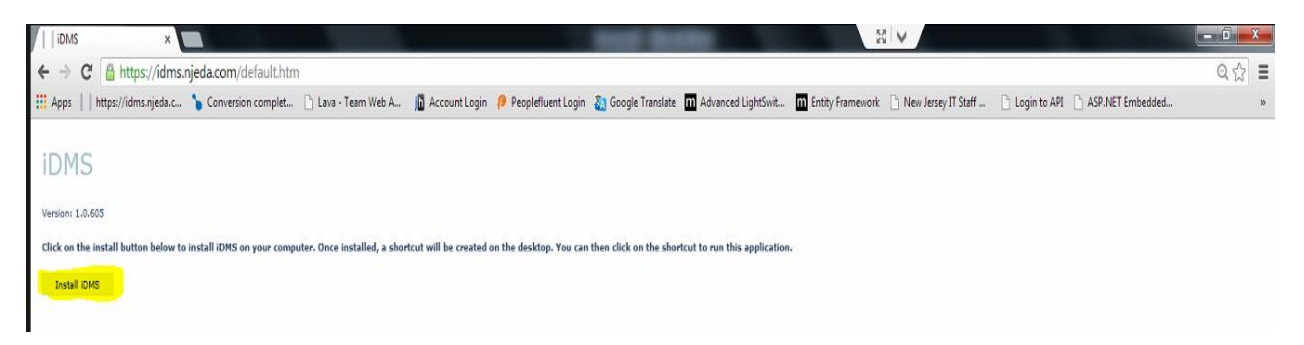

A security warning window will show up, click on INSTALL

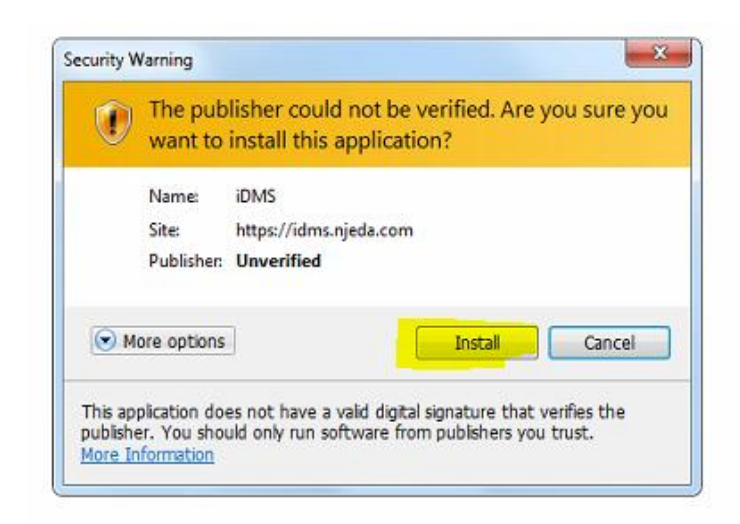

iDMS has installed successfully.

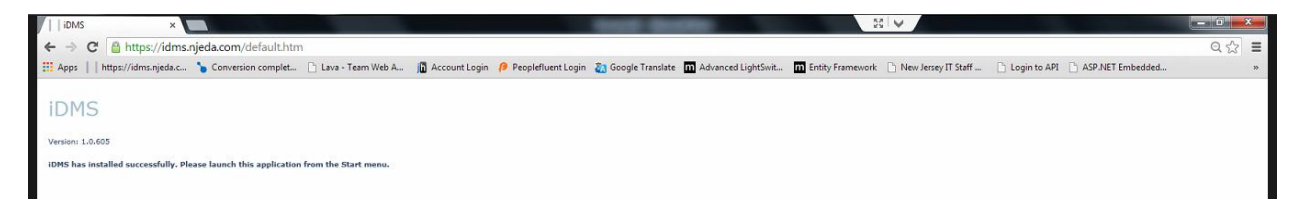

### Now you can use the Icon create in your desktop

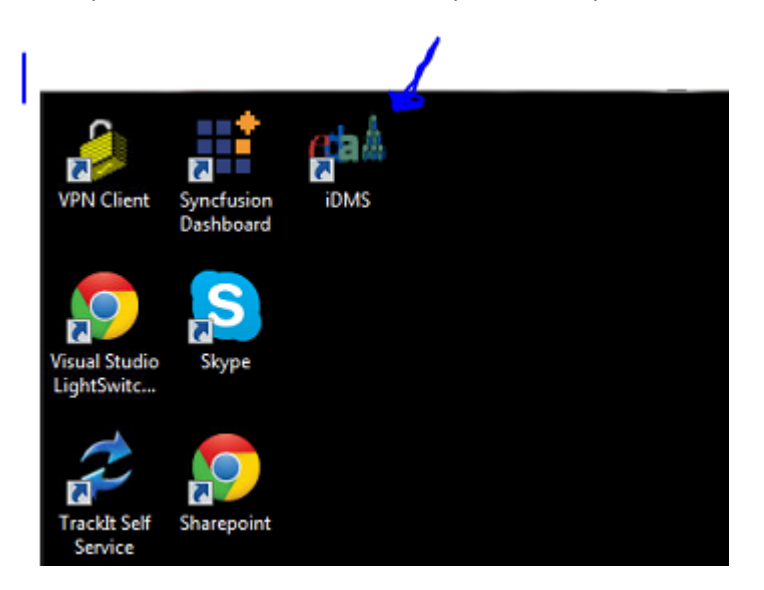

#### Or in your All programs List

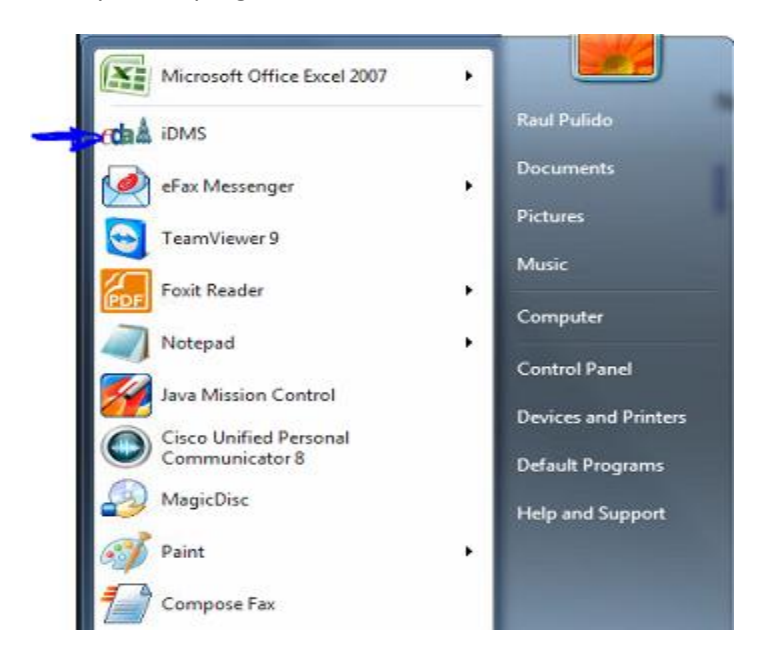

Sometimes the uninstall process do not removed all cache files and this causes the system to continue displaying the following error.

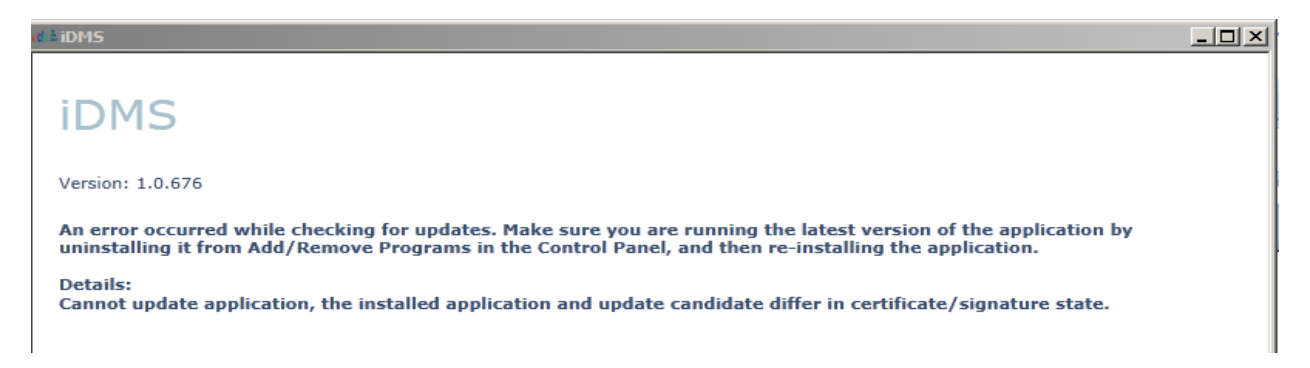

If after you uninstall and Re-Install the system you still getting the error please do the following steps:

- 1. Open Windows Explorer
- 2. Copy this path (make sure you replace "YourUsername" word for your real username)

## **C:\Users\YourUserName\AppData\Local\Microsoft\Silverlight\OutOfBrowser**

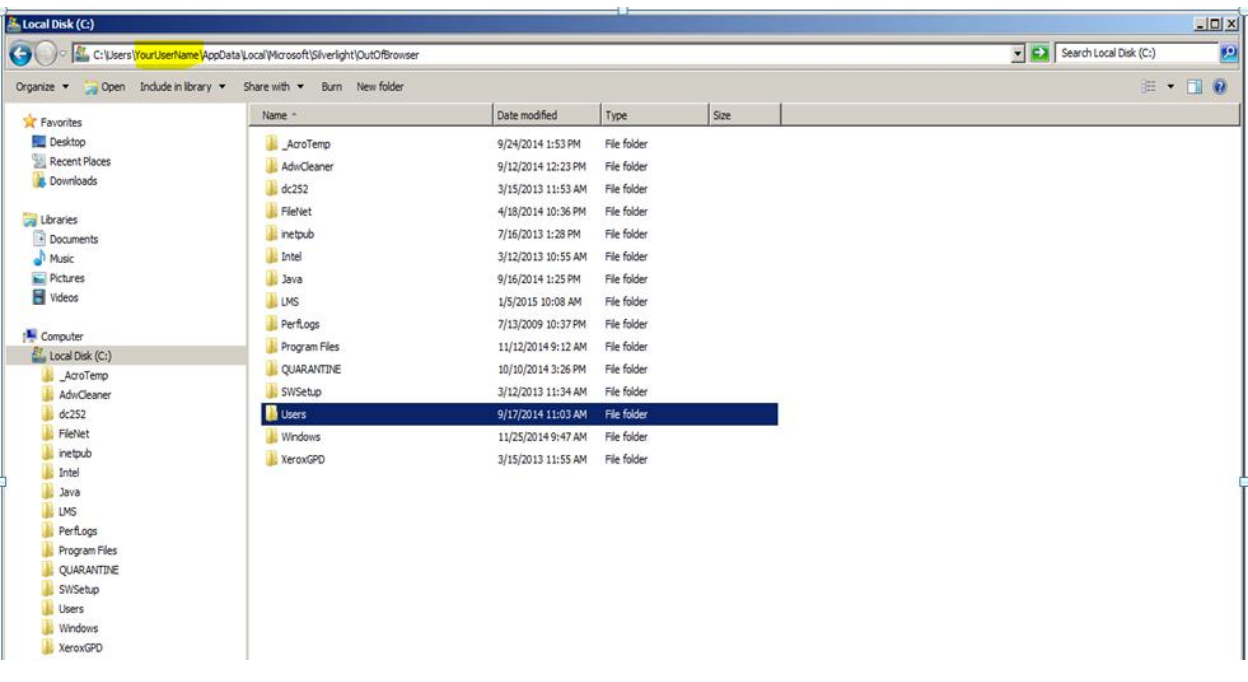

3. After you verify that you updated "YourUsername" word for your real username, press enter, delete the folder

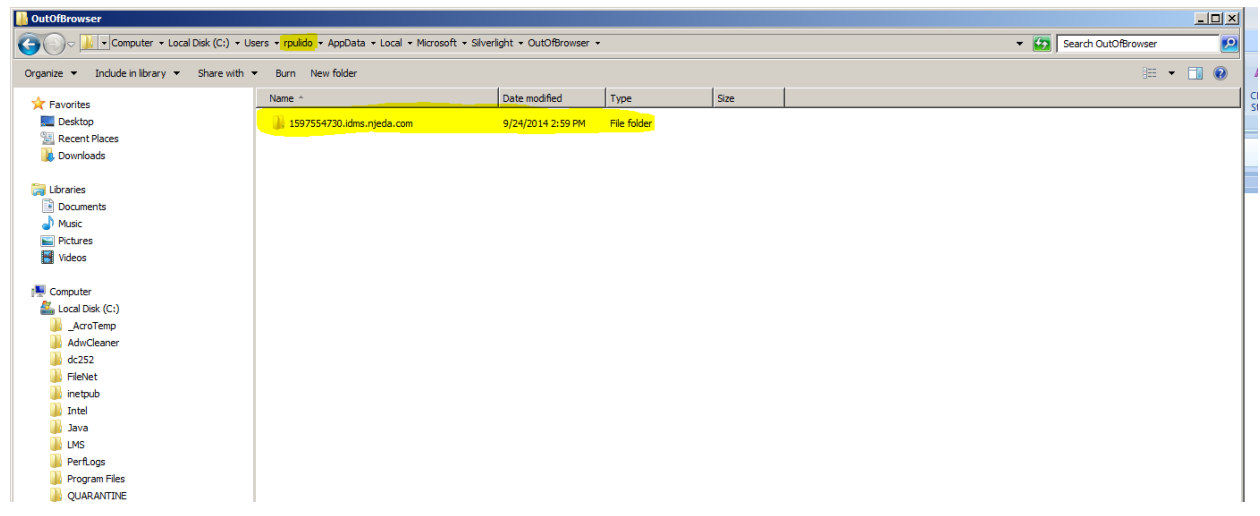

4. Close Windows Explorer and repeat the Installation Process.